## Umetanje i oblikovanje slika

Sliku u dokument možemo umetnuti na nekoliko načina: da u kartici **Umetni** odaberemo opciju **Slika**, ili direktno lijepljenjem kopirane slike. Nakon umetanja sliku je moguće i oblikovati, a prvi korak je da ju označimo (kliknemo mišem na nju). Tada se na kraju standardnih kartica pojavljuje nova kartica **Alati slike – Oblik,** na kojoj se nalaze sve mogućnosti oblikovanja slike. Označena slika ima rub te na uglovima i po sredini bijele točkice. Točkice služe za promjenu veličine slike. Zelena točkica na vrhu služi rotiranju slike pomoću miša.

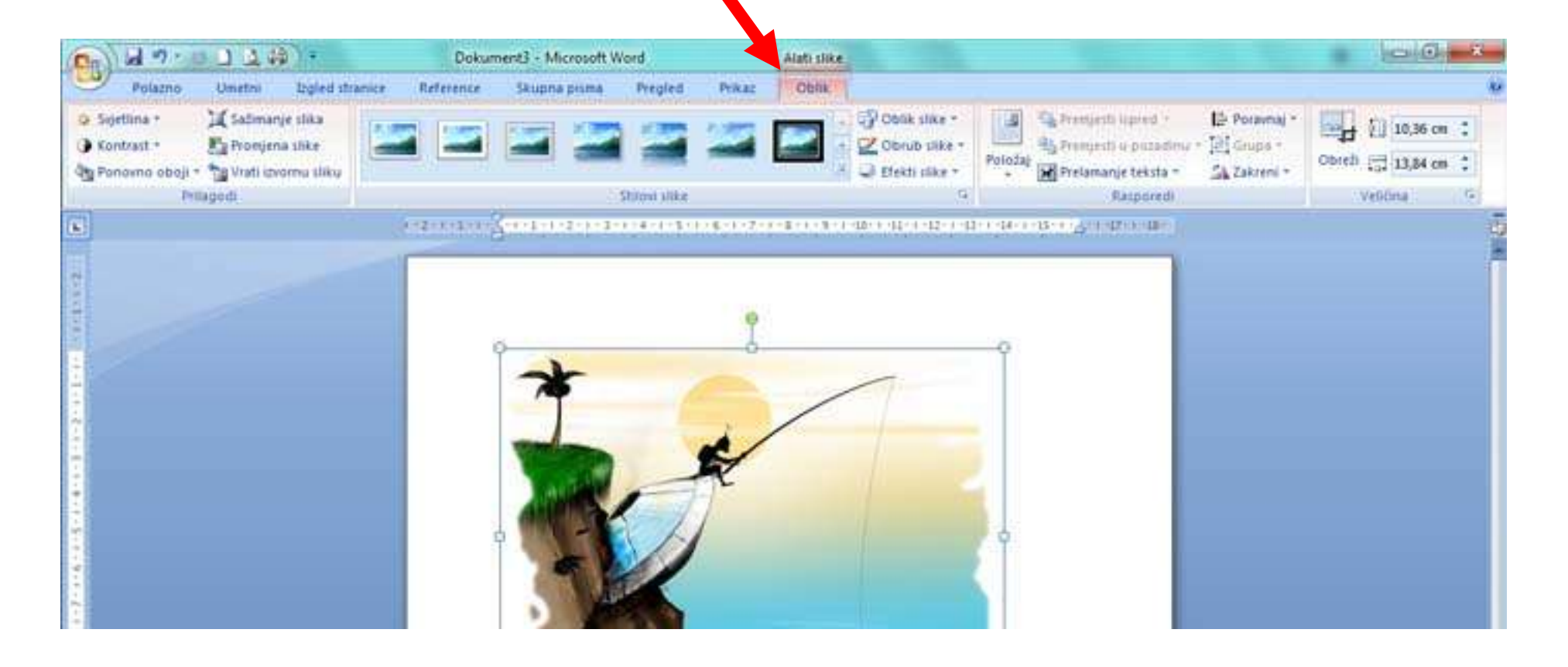

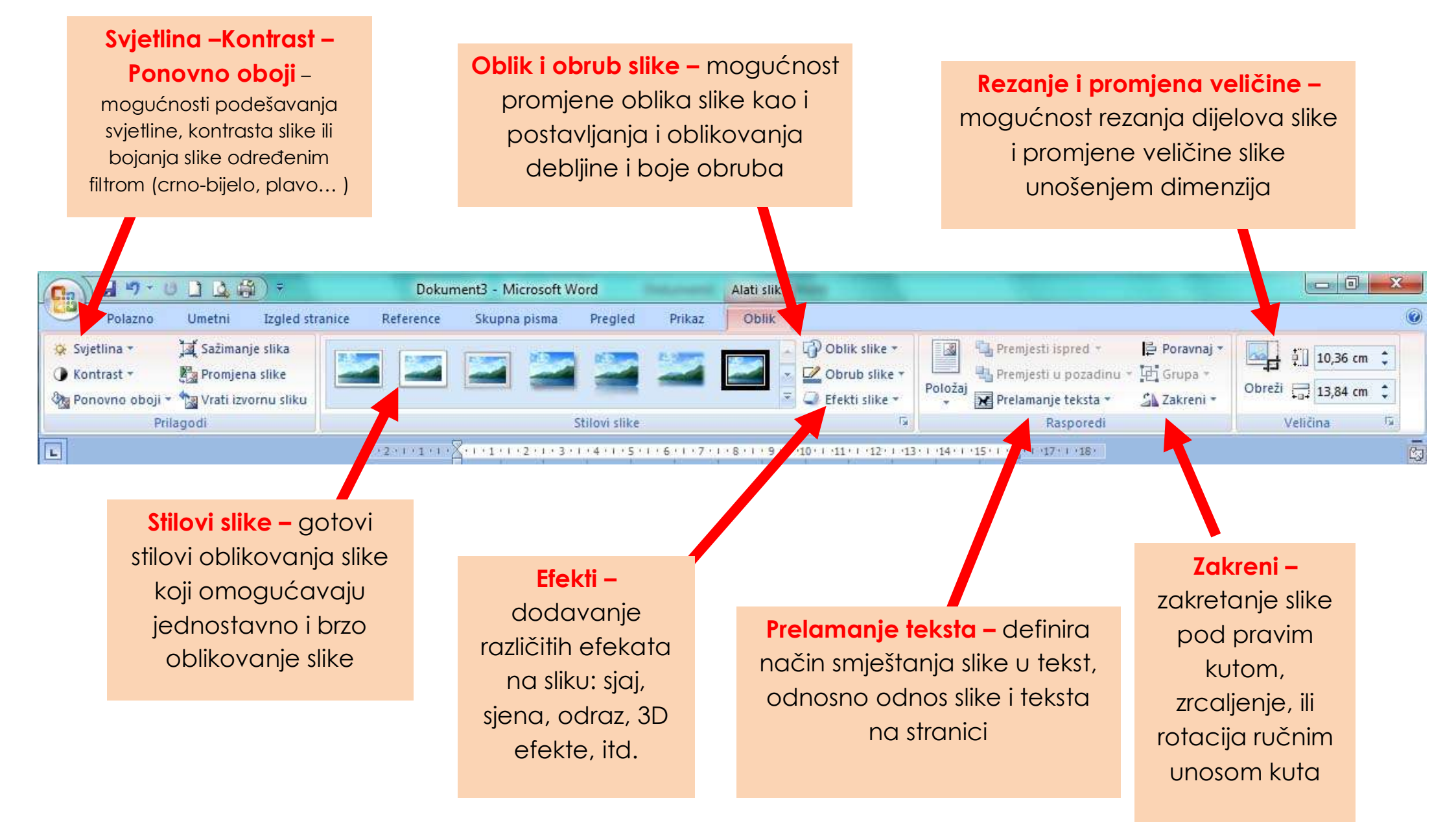